## **Jan 2024**

**GSA** 

## **Vendor Quick Start Guide for VCSS**

**Follow the steps below to register for a new Account Code for the Vendor and Customer Self Service (VCSS) system. Included are follow up steps required to associate this newly registered Account with a VCSS User ID within the VCSS system.**

**VCSS allows GSA's vendors to submit real-time invoices, track the status of submitted invoices & payments generated from those invoices and view current orders. All VCSS users are required to have a valid UEI number and be registered in the System for Award Management (SAM) with an active profile .**

> **GSA** Vendor and Customer Self Service **UBLIC SYSTEM NOTICES**

Visit VCSS at **vcss.gsa.gov** and select the **New Registration & Account Access Requests**  button to register a new VCSS account.  $\bigodot$ 

- On the **New Requests** page, in the **Registration Request** section, identify your company by entering:  **3** 
	- **UEI number:** 12 character identity number received from SAM for your company
	- **Organization**: the name of the company you are registering. *Special characters are prohibited.*
	- **Current Open Purchase Order Number:** the currently active agreement with GSA associated with this request

**5** Complete the user (6) information section on the **User Information** page.

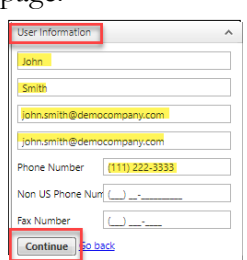

- **<sup>6</sup>**On the **Confirm and Submit** page, review the user information you entered.
- If the information is correct, read the **Administrator Responsibility** text, and select the **I accept this responsibility** checkbox.
- By selecting this checkbox, **you agree to be responsible for approving and/or disapproving all future user access requests to this account.**

section at the bottom of the **Confirm and Submit** page, enter the code from the image, and select the **Submit** button.

**Registration Requests** 

 $\overline{\mathsf{x}}$ 

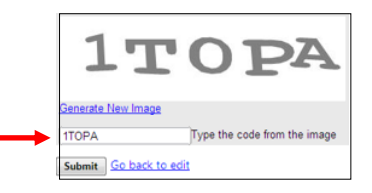

**PLEASE READ!!** After you submit this registration, GSA is responsible for reviewing and approving the Account Registration Request. If GSA approves the request, you will receive an email confirming approval. The email will include a Personal Identification Number (PIN) to use **to continue** processing your registration in VCSS. If GSA does not approve the request, you will receive an email stating your request was rejected and why.

Select the **Click here to 2** 

 $\binom{4}{3}$ Select the **Add to Register** button to continue.

- The **Registration Requests** section is populated with the **Organization Name** you provided in the **Registration** section
- Select the **X** to remove the registration and start over
- Select **Continue** to continue the registration process

**For more information & FAQs regarding your VCSS Account, visit the Informational Tabs located towards the top of the VCSS Registration Website's Home Page.**

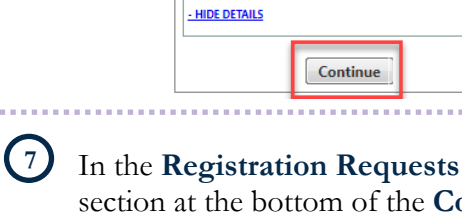

Demo Company

UEI: 123456789ABC Purchase Order: GD47AB1234567

**register as a Vendor** button to register a new

vendor account.

**GSA** Vendor and Customer Self Service

New Requests

 $G S_A$ 

## **Vendor and Customer Self Service (VCSS) cont.**

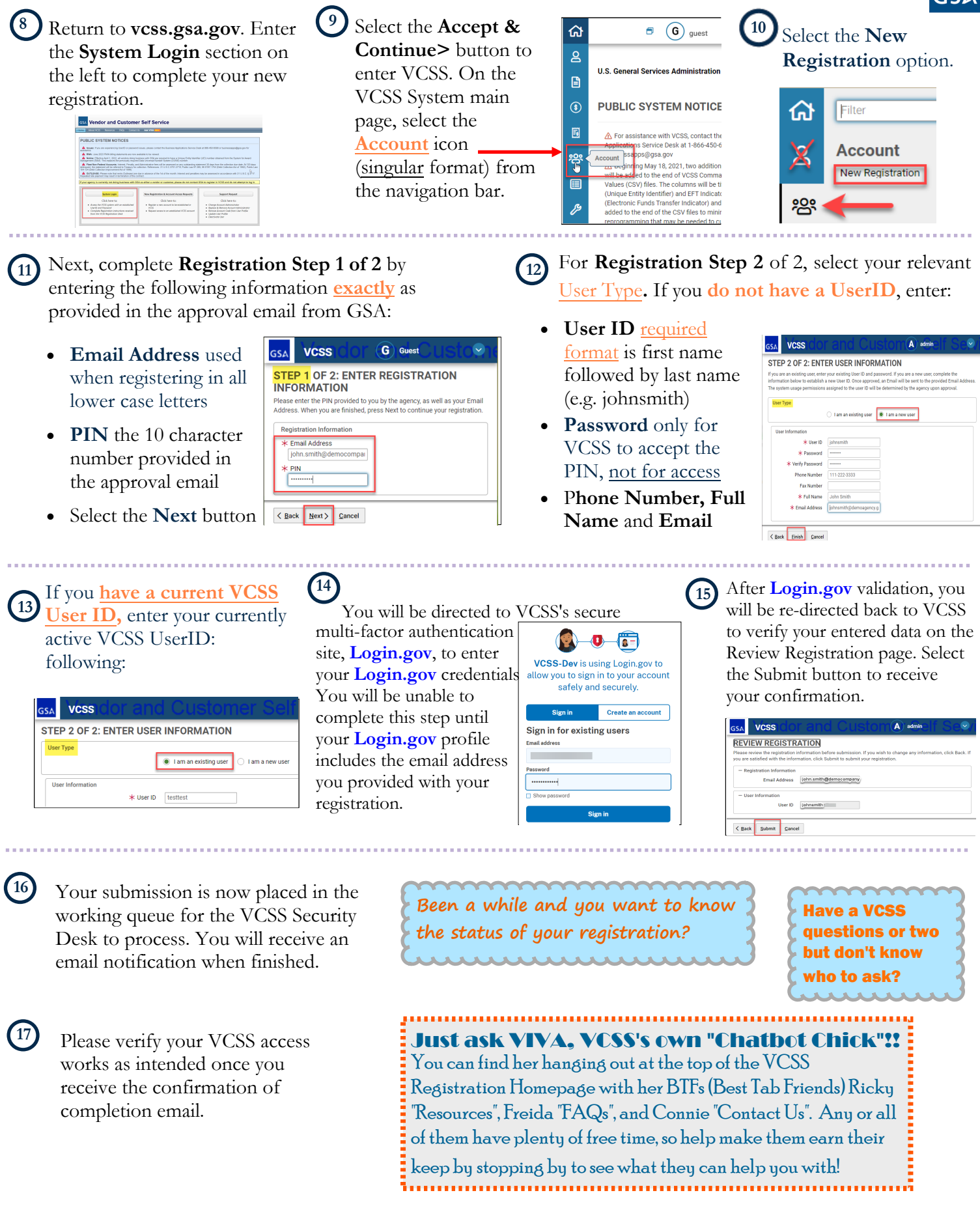